## **®YAMAHA**

# MX49/MX61 Remote Editor MX49/MX61 Remote Editor Bedienungsanleitung Bedienungsanleitung

## Inhalt

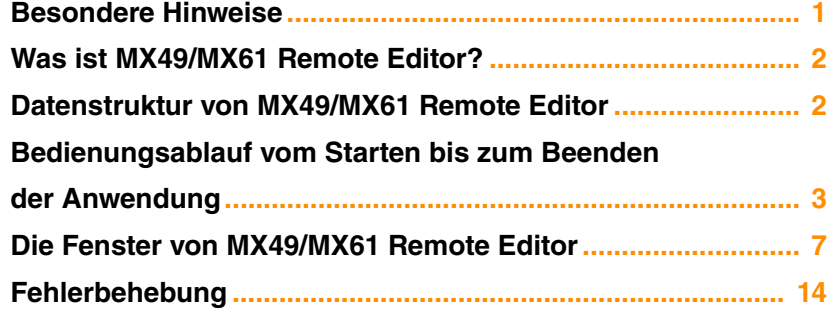

## <span id="page-0-0"></span>Besondere Hinweise

- Das Kopieren kommerziell erhältlicher Sequenzerdaten und/oder digitaler Audio-Dateien ist nur für den Privatgebrauch zulässig.
- Die Software sowie diese Bedienungsanleitung sind Eigentum der Yamaha Corporation und urheberrechtlich geschützt.
- Das Kopieren der Software und die Vervielfältigung dieses Handbuchs als Ganzes oder in Teilen sind nur mit ausdrücklicher schriftlicher Genehmigung des Herstellers erlaubt.
- Yamaha übernimmt keinerlei Garantie hinsichtlich der Benutzung der Software und der dazugehörigen Dokumentation und kann nicht für die Folgen der Benutzung von Handbuch und Software verantwortlich gemacht werden.
- Die Abbildungen in dieser Bedienungsanleitung dienen lediglich der Darstellung und können von denen auf Ihrem Computer angezeigten Masken abweichen.
- Windows ist ein eingetragenes Warenzeichen der Microsoft<sup>®</sup> Corporation.
- Apple, Mac und Macintosh sind in den USA und anderen Ländern als Warenzeichen von Apple Inc. eingetragen.
- Steinberg und Cubase sind eingetragene Marken der Steinberg Media Technologies GmbH.
- Die in dieser Bedienungsanleitung erwähnten Firmen- und Produktnamen sind Warenzeichen oder eingetragene Warenzeichen der jeweiligen Firmen.

Für diese Bedienungsanleitung wird angenommen, dass Sie mit den grundlegenden Vorgehensweisen zur Bedienung des Windows-/Mac-Betriebssystems vertraut sind. Ist dies nicht der Fall, gehen Sie bitte zunächst die entsprechenden Kapitel in den Bedienungsanleitungen zur Windows-/Mac-Betriebssystem-Software durch, bevor Sie MX49/MX61 Remote Editor verwenden.

Informationen über Hardware-Voraussetzungen, die Verbindung von Geräten und die Installation der MX49/MX61 Remote Editor-Software finden Sie in der separaten Installationsanleitung und in der Bedienungsanleitung für das MX49/MX61.

## <span id="page-1-0"></span>Was ist MX49/MX61 Remote Editor?

MX49/MX61 Remote Editor ist praktisches Werkzeug, mit dem Sie Steuerungsvorlagen für den Musiksynthesizer MX49/MX61 bearbeiten/erstellen können. Mit diesen Steuerungsvorlagen können Sie den Drehreglern am MX49/ MX61 die gewünschten Funktionen für Ihr bevorzugtes VST-Instrument zuordnen. Während das MX49/MX61 bis zu 50 Steuerungsvorlagen verwaltet (in einer einzigen Bank), kann MX49/MX61 Remote Editor verwendet werden, um mehrere Banken anzulegen und zu organisieren, von denen jede 50 Steuerungsvorlagen enthält. Die Daten einzelner in MX49/MX61 Remote Editor angelegter Banken können vom Computer an das MX49/MX61 übertragen werden. Außerdem können Daten der bearbeiteten Bank (aktuelle Bank) und der gespeicherten Bank als eine Datei (.X5R) auf dem Computer gespeichert werden.

## <span id="page-1-1"></span>Datenstruktur von MX49/MX61 Remote Editor

In MX49/MX61 Remote Editor können Sie eine Bankdatei auswählen und dann die in der aktuellen Bank der ausgewählten Datei enthaltenen 50 Steuerungsvorlagen einzeln bearbeiten. Wenn das MX49/MX61 und der MX49/MX61 Remote Editor ordnungsgemäß über USB miteinander verbunden sind und sich im ONLINE-Status befinden, wirkt sich eine Bearbeitung einer Vorlage im Editor auf die Vorlage im Bearbeitungspuffer auf dem MX49/MX61-Instrument aus, und die Daten im Bearbeitungspuffer werden mit den Daten der aktuellen Bank synchronisiert. Wenn Sie mit der Bearbeitung der aktuellen Bank fertig sind, speichern Sie die Daten der aktuellen Bank in der gespeicherten Bank der aktuellen Datei mit der Schaltfläche [Store] (Speichern). Dieser Vorgang speichert auch die Daten aus dem Bearbeitungspuffer im User-Speicher des Instruments. Schließlich speichern Sie die Daten der aktuellen Bank und der gespeicherten Bank als eine Datei über das Menü "Save" (Speichern) oder "Save As" (Speichern unter). Die in der Datei gespeicherten Bankdaten können beim nächsten Starten von MX49/MX61 Remote Editor geladen werden. Darüber hinaus können die gewünschten Vorlagen der Bank in eine andere Datei importiert werden.

Die nachstehende Abbildung veranschaulicht die Datenstruktur von MX49/MX61 Remote Editor.

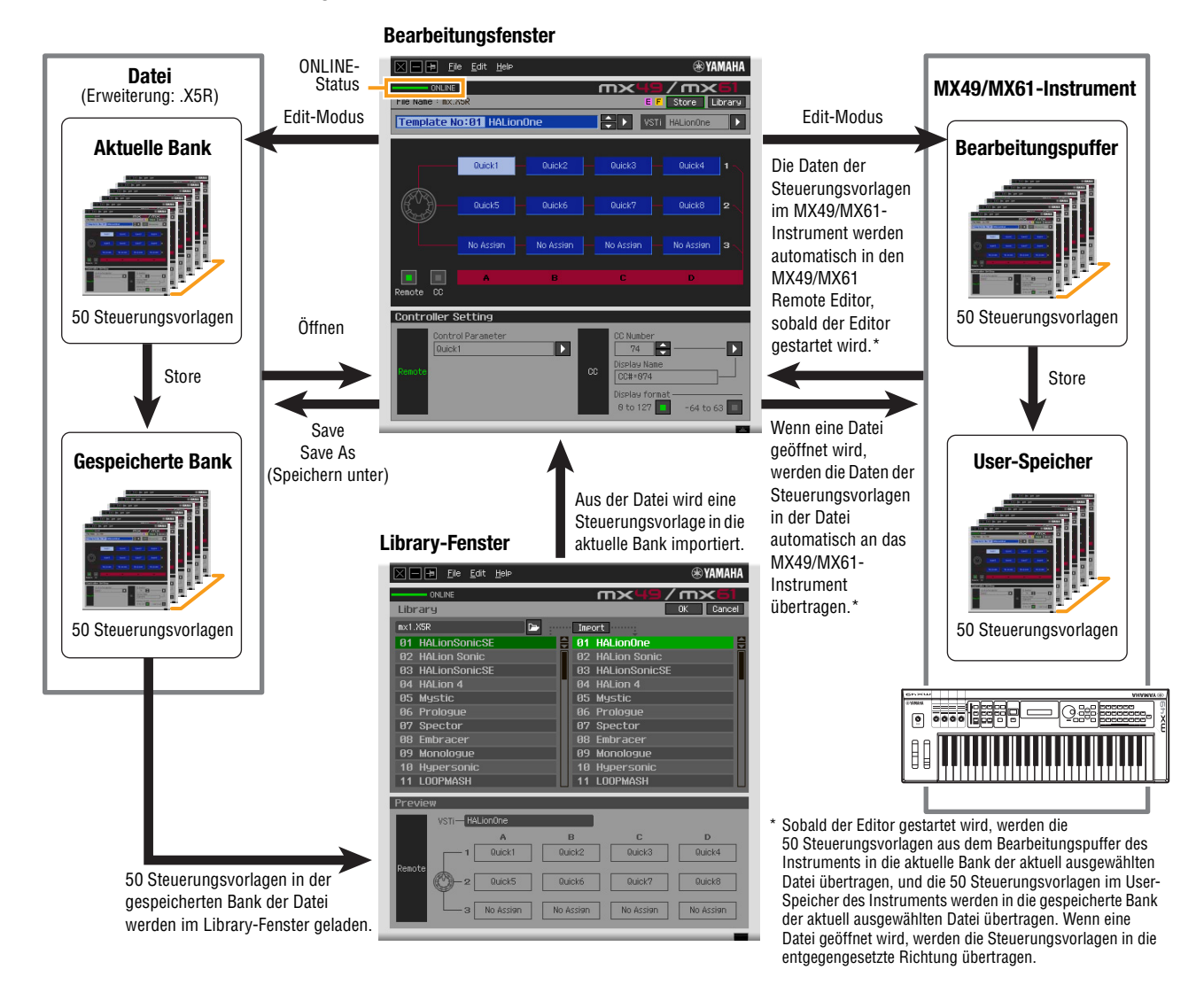

MX49/MX61 Remote Editor – Bedienungsanleitung 2

## <span id="page-2-0"></span>Bedienungsablauf vom Starten bis zum Beenden der Anwendung

Der MX49/MX61 Remote Editor ist ein in den MX49/MX61 Remote Tools enthaltenes Software-Programm. Nachdem Sie MX49/MX61 Remote Editor und die zugehörigen Anwendungen anhand des Installationshandbuchs für MX49/MX61 Remote Tools installiert haben, folgen Sie bitte den nachstehenden Anweisungen. Stellen Sie vor Beginn Ihrer Arbeiten sicher, dass der Yamaha Steinberg USB-Treiber auf dem Computer installiert ist, und dass das MX49/MX61 über ein USB-Kabel mit dem Computer verbunden ist, wie im Abschnitt "Einsatz eines angeschlossenen Computers" der MX49/MX61 Bedienungsanleitung beschrieben. Sie können die vielen Komponenten von MX49/MX61 Remote Editor auf vielfältige Weise einsetzen. Da Ihre Bedürfnisse und Vorlieben unterschiedlich sein können, gibt Ihnen das folgende Beispiel nur eine einfache Anleitung für den Einsatz von MX49/MX61 Remote Editor.

- **HINWEIS** Drücken Sie auf dem MX49/MX61 auf [UTILITY] → Wählen Sie "02:MIDI" → drücken Sie [ENTER]. Setzen Sie auf dem Display den Parameter "MIDI IN/OUT" auf "USB" und drücken Sie die Taste [STORE], um diese Utility-Einstellung zu speichern.
- Nachdem die Installation von MX49/MX61 Remote Editor abgeschlossen ist, starten Sie einmal die DAW-Software **HINWEIS** und beenden Sie sie dann wieder. Dieser Vorgang ist erforderlich, um die DAW-Software nach VSTi-Informationen zu durchsuchen. Es kann nur von Steinberg produzierte Software (beispielsweise Cubase) durchsucht werden.

#### **1. Starten Sie den MX49/MX61 Remote Editor mit den folgenden Operationen.**

#### **Windows**

**[Start]** → **[Alle Programme]** → **[Yamaha MX49\_MX61 Remote Editor]** → **[MX49\_MX61 Remote Editor]**

#### **Mac**

#### **[Anwendungen]** → **[Yamaha]** → **[MX49\_MX61]** → **[MX49\_MX61 Remote Editor]**

Das Fenster "Auto Sync" erscheint, und die Einstellungen der Steuerungsvorlagen der beiden Bänke auf dem MX49/MX61 werden automatisch an die aktuelle Bank und die gespeicherte Bank ([Seite 2\)](#page-1-1) von MX49/MX61 Remote Editor gesendet.

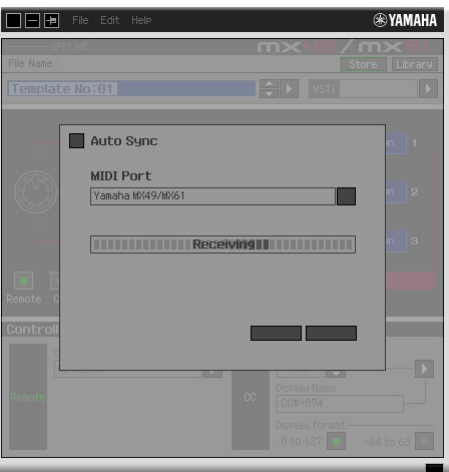

Wenn die Meldung "MIDI port not found" (Kein MIDI-Port gefunden) angezeigt wird, ist möglicherweise der **HINWEIS**Yamaha Steinberg USB-Treiber nicht richtig installiert, oder das MX49/MX61 kann über das USB-Kabel nicht richtig mit dem Computer verbunden werden.

Sobald die Übertragung erfolgreich abgeschlossen wurde, erscheint das Bearbeitungsfenster.

- $\overline{m}$ ONLINE  $\sqrt{m}$ **Ella** Ne STI HALionOne Template No:01 HALid П  $Quick$ No Assign **Controller Setting** Ø E D.
- Sollte die Datenübertragung im Auto-Sync-Fenster fehlschlagen, obwohl das MX49/MX61 und der Computer **HINWEIS**ordnungsgemäß miteinander verbunden sind, stellen Sie bitte sicher, dass im Utility-Display des MX49/MX61 der Parameter "MIDI IN/OUT" auf "USB" und die Device Number auf "1" oder "All" gesetzt sind.
- 2. Wählen Sie im Menü [File] (Datei) den Befehl "Setup", um das Setup-Fenster aufzurufen.
	- **®YAMAHA** Setup **MIDI Port** E Yamaha MX49/MX6 DAW Select **Cubase 6** Б  $\overline{OK}$  Cancel
- **3. Vergewissern Sie sich, dass der "MIDI-Port" auf "Yamaha MX49/MX61" eingestellt ist,** und wählen Sie dann aus der Spalte "DAW-Select" die gewünschte DAW-Software aus.

Wenn das MX49/MX61 und MX49/MX61 Remote Editor ordnungsgemäß über USB miteinander verbunden sind, können Sie nachsehen, ob der "MIDI-Port" auf "Yamaha MX49/MX61" eingestellt ist, wenn das vorstehende Fenster erscheint. Die Auswahl der DAW ist erforderlich, um nach den VSTi-Informationen suchen zu können ("VSTi Database" (VSTi-Datenbank) im [File]-Menü).

#### **4. Klicken Sie auf [OK].**

Der Durchsuchungsvorgang beginnt.

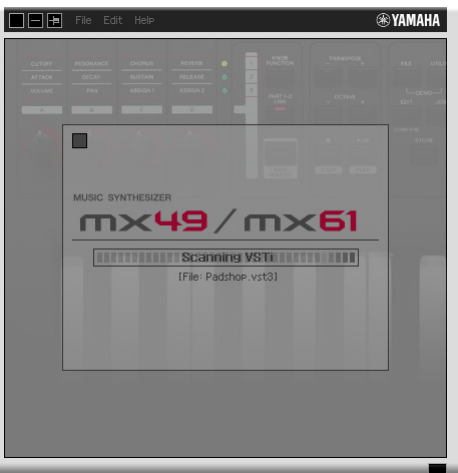

Wenn der Durchsuchungsvorgang abgeschlossen ist, erscheint das vorherige Display. Die Einrichtung von MX49/MX61 Remote Editor ist abgeschlossen.

Sollte die VSTi-Suche nicht automatisch ausgeführt werden, wenn Sie in Schritt 4 auf [OK] klicken, wählen Sie **HINWEIS**bitte [File] → [VSTi Database] → [Full Scan], um den Durchsuchungsvorgang auszuführen.

**5.Stellen Sie sicher, dass sich der MX49/MX61 Remote Editor im ONLINE-Status befindet. Dies können Sie im Fenster Edit (Bearbeiten) überprüfen.**

Wenn er sich im ONLINE-Status befindet, können das MX49/MX61 und der Remote Editor in beide Richtungen kommunizieren. Ist der Betrieb im OFFLINE-Status, wiederholen Sie den oben beschriebenen Schritt 2.

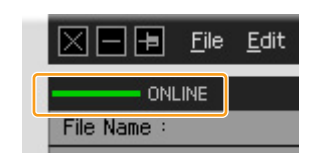

- **6.Starten Sie die DAW-Software (beispielsweise Cubase).**
- <span id="page-4-0"></span>**7. Drücken Sie am MX49/MX61-Instrument die [DAW REMOTE]-Taste, um in den Remote-Modus zu schalten.**
- **8.Wählen Sie die Steuerungsvorlage aus und bearbeiten Sie diese im Bearbeitungsfenster, während Sie das VST-Instrument steuern.**

Bearbeiten Sie die Vorlage, wie in "Das Fenster von MX49/MX61 Remote Editor [\(Seite 7](#page-6-0))" und "Menü [\(Seite 10\)](#page-9-0)" beschrieben. Wenn der ONLINE-Status aktiviert ist, werden durch Einstellen der Parameter in MX49/MX61 Remote Editor in Echtzeit die gleichen Parameter am MX49/MX61 eingestellt. Dies ist ein praktischer und nützlicher Weg, Bearbeitungen vorzunehmen, während Sie gerade das VSTi steuern.

**9.Wenn Sie mit der bearbeiteten Steuerungsvorlage zufrieden sind, klicken Sie oben rechts im Fenster auf [STORE], um die Vorlageneinstellung in der gespeicherten Bank der aktuell ausgewählten Datei zu speichern.**

Ein Bestätigungsfenster wird angezeigt. Klicken Sie auf [YES], um den Speichervorgang auszuführen. Die Vorlage wird in der gespeicherten Bank und im User-Memory des Instruments abgelegt.

Achtung

**Denken Sie daran, den [STORE]-Vorgang [\(Seite 7](#page-6-1)) auszuführen, bevor Sie das MX49/MX61-Instrument ausschalten. Andernfalls können auf diesem Instrument bearbeitete Vorlagen verlorengehen.**

### **10.Wenn Sie mit der Bearbeitung fertig sind, klicken Sie auf [File]** <sup>→</sup> **[Save] (Speichern) (bzw. [Save as...] (Speichern unter…)), um die Bank als Datei zu speichern.**

Die Daten der aktuellen Bank und die Daten der gespeicherten Bank werden als Datei gespeichert.

#### Achtung

**Wenn Sie den MX49/MX61 Remote Editor verlassen, bevor die Daten als Datei gespeichert wurden, gehen die Daten aus der aktuellen Bank sowie die in Schritt 9 gespeicherten Daten verloren.** 

### **11.** Klicken Sie auf **a** in der linken oberen Ecke, um MX49/MX61 Remote Editor zu beenden.

Falls die bearbeiteten Bankdaten noch nicht gespeichert wurden, erscheint eine Aufforderung, sie zu speichern. Speichern Sie eine Bankdatei, um MX49/MX61 Remote Editor zu verlassen.

## <span id="page-6-0"></span>Die Fenster von MX49/MX61 Remote Editor

Der MX49/MX61 Remote Editor besteht aus zwei Fenstern: dem Bearbeitungs- und dem Bibliotheksfenster. Im Bearbeitungsfenster können Sie die Einstellungen der ausgewählten Steuerungsvorlage bearbeiten, während Sie im Bibliotheksfenster Steuerungsvorlagen importieren oder kopieren können.

### **Bearbeitungsfenster**

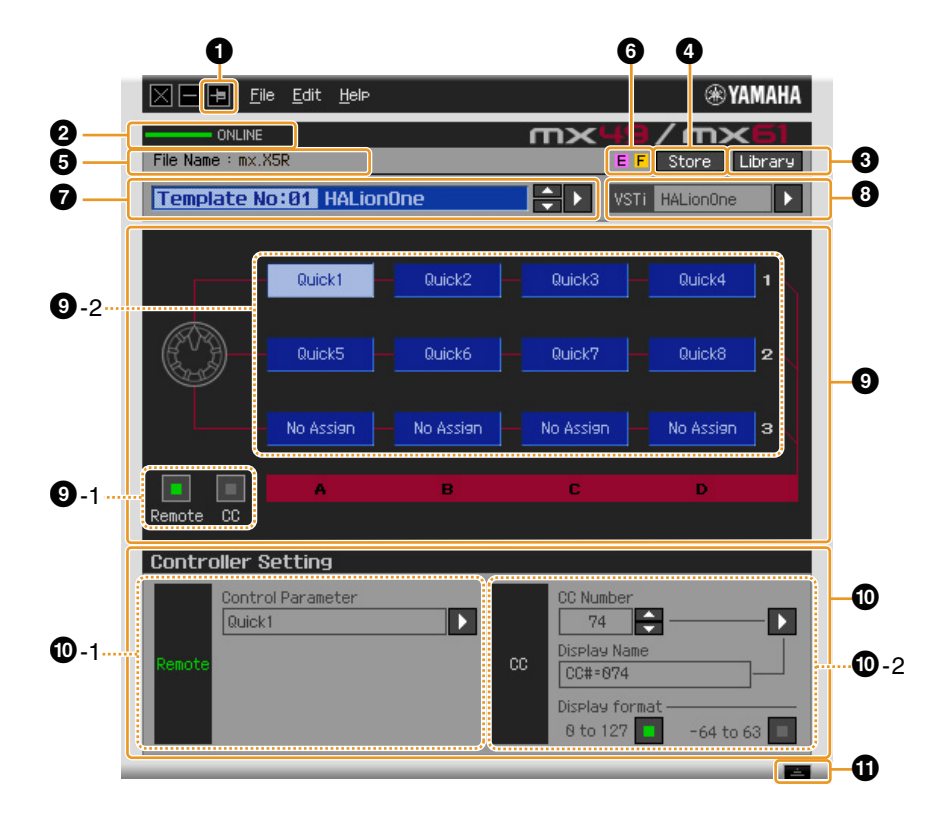

### 1 **Schaltfläche [Immer im Vordergrund]**

Wenn diese Schaltfläche aktiviert ist (**[a]**) bleibt das MX49/MX61 Remote Editor-Fenster immer im Vordergrund.

#### 2 **ONLINE-Anzeige**

Zeigt an, ob der MX49/MX61 Remote Editor und das MX49/MX61 ordnungsgemäß über USB miteinander verbunden sind (ONLINE-Status). Im ONLINE-Status zeigt diese Anzeige "ONLINE" an, und alle Eingaben in MX49/MX61 Remote Editor ändert automatisch den Parameterwert am MX49/MX61. Wenn das MX49/MX61 nicht korrekt mit dem Computer verbunden ist, zeigt die Anzeige "OFFLINE" an.

### 3 **[Library]-Schaltfläche**

Ruft das Bibliotheksfenster [\(Seite 10\)](#page-9-0) auf.

#### <span id="page-6-1"></span>4 **[Store]-Schaltfläche (Speichern)**

Ruft das Bestätigungsfenster auf. Durch Anklicken von [YES] in diesem Fenster wird der Speichervorgang ausgeführt, durch Anklicken von [NO] wird der Editor unverändert in den ursprünglichen Status zurückgesetzt. Der Speichervorgang speichert alle 50 bearbeiteten Vorlagen in der aktuellen Bank. Alle 50 bearbeiteten Vorlagen werden in der gespeicherten Bank der aktuell ausgewählten Datei gespeichert. Außerdem werden durch diesen Speichervorgang die Vorlagen im User-Speicher des Instruments gespeichert.

#### 5 **File Name (Dateiname)**

Zeigt den Dateinamen einschließlich der momentan bearbeiteten Vorlage an.

#### **6 E** / F-Kennzeichen

Zeigt den Bearbeitungsstatus der Steuerungsvorlage oder Bank an. Das Zeichen E zeigt an, dass die aktuelle Steuerungsvorlage geändert, aber noch nicht gespeichert wurde. Diese Anzeige erscheint, wenn Sie auf die Schaltfläche <sup>1</sup> [Store] (Speichern) klicken, und dann den Template-Store-Vorgang ausführen. Das Zeichen  $\mathsf F$  wird auch verwendet, um anzuzeigen, dass die aktuelle Bank geändert, aber noch nicht als Datei gespeichert wurde. Diese Anzeige erlischt, wenn Sie im Menü [File] (Datei) die Befehle [Save]/[Save As] (Speichern/Speichern unter) aufrufen, um die Datei zu speichern.

#### 7 **Auswahlfeld für Steuerungsvorlagen**

Zeigt die momentan ausgewählte Steuerungsvorlage. Sie können die vorherige/nächste Vorlage auswählen, indem Sie auf die Auf/Ab-Schaltflächen rechts neben diesem Feld klicken, oder Sie können eine beliebige Vorlage in der aktuellen Bank auswählen, indem Sie auf die dreieckige Schaltfläche klicken.

#### <span id="page-7-0"></span>8 **Instrumenten-Auswahlfeld**

Zeigt den Namen des VSTi, das mit den Reglern gesteuert wird. Sie können das VSTi wechseln, indem Sie auf die dreieckige Schaltfläche klicken und dann das gewünschte VSTi auswählen. Sie können den Namen des VSTi auch direkt in dieses Feld eintippen. Achten Sie darauf, den Namen des VSTi richtig einzugeben.

Sollte das gewünschte VSTi nicht angezeigt werden, wenn Sie auf die dreieckige Schaltfläche klicken, **HINWEIS**lesen Sie bitte im Abschnitt "Fehlerbehebung" auf [Seite 14](#page-13-0) nach.

#### 9 **Bearbeitungsbereich**

Die hier abgebildeten Regler entsprechen den Reglern am vorderen Bedienfeld des MX49/MX61 Hier können Sie den einzelnen Reglern die gewünschten Funktionen zuweisen.

#### <span id="page-7-1"></span>9**-1 Remote/CC-Schaltflächen**

Wenn "Remote" (Fernbedienung) ausgewählt ist, werden bei Betätigung der Regler nur Fernbedienungsmeldungen speziell an Cubase gesendet. Wenn "CC" (Control Change) ausgewählt ist, werden bei Betätigung der Regler MIDI-Controller-Steuerbefehle erzeugt.

#### 9**-2 Funktionszuweisungsfelder**

Die hier abgebildeten Regler entsprechen den Reglern des MX49/MX61. Die einzelnen Felder rechts neben dem Regler zeigen die den entsprechenden Reglern zugewiesenen Funktionen. (Die hier gezeigte Funktion richtet sich nach dem Status der Remote/CC-Schaltfläche.) Sie können die den einzelnen Reglern zugewiesenen Funktionen ändern, indem Sie auf das betreffende Feld klicken und dann im @ Controller-Setting-Bereich auf die gewünschte Funktion klicken. Im ONLINE-Status ändern sich durch Einstellen dieses Parameters in Echtzeit die Einstellungen des MX49/MX61.

#### ) **Controller-Setting-Bereich**

Legt die Funktion der Regler, fest die der im Bearbeitungsbereich @ ausgewählten Spalte entsprechen. Hier gibt es zwei Bereiche: Den Remote-Bereich (Fernbedienung) und den CC-Bereich (Control Change).

#### )**-1 Remote-Bereich**

Weist die Funktion dem Funktionszuordnungsfeld zu, das im Bearbeitungsbereich @ ausgewählt ist. Diese Einstellung kann gewählt werden, wenn die Remote/CC-Schaltfläche auf "Remote" gesetzt ist. Durch Anklicken von "Remote" links von diesem Bereich wird auch die Remote/CC-Schaltfläche des Bearbeitungsbereichs auf "Remote" gesetzt.

#### • **Steuerungsparameter**

Klicken Sie auf die dreieckige Schaltfläche, um das Menü aufzurufen, und wählen Sie dann die gewünschte Funktion aus.

#### )**-2 CC-Bereich (Control Change)**

Weist die Funktion dem Funktionszuordnungsfeld zu, das im Bearbeitungsbereich @ ausgewählt ist. Diese Einstellung kann gewählt werden, wenn die Remote/CC-Schaltfläche auf "CC" gesetzt ist. Durch Anklicken von "CC" links von diesem Bereich wird auch die Remote/CC-Schaltfläche des Bearbeitungsbereichs auf "CC" gesetzt.

#### • **CC Number (Control-Change- bzw. Controller-Nummer)**

Bestimmt die Controller-Nummer. Sie wählen die Controller-Nummer aus, indem Sie auf eine der Scroll-Tasten rechts neben diesem Feld klicken. Sie können die Controller-Nummer auch direkt eintippen.

#### • **Display Name**

Wählt den Namen der Reglerfunktion aus, die im Display des MX49/MX61 angezeigt werden soll, wenn die Remote/CC-Schaltfläche im <sup>9</sup> Bearbeitungsbereich auf "CC" gesetzt ist. Klicken Sie auf die dreieckige Schaltfläche rechts neben diesem Feld, und wählen Sie dann die gewünschte Funktion aus. Sie können den Namen auch direkt eintippen.

#### • **Display Format (Anzeigeformat)**

Stellt das am MX49/MX61-Display angezeigte Werteformat auf "0 – 127" oder "-64 – +63" ein.

#### $\bigoplus$  Detail-Schaltfläche

Durch Klicken auf diese Schaltfläche schließen Sie den Controller-Settings-Bereich. Klicken Sie erneut darauf, um den Controller-Settings-Bereich zu öffnen.

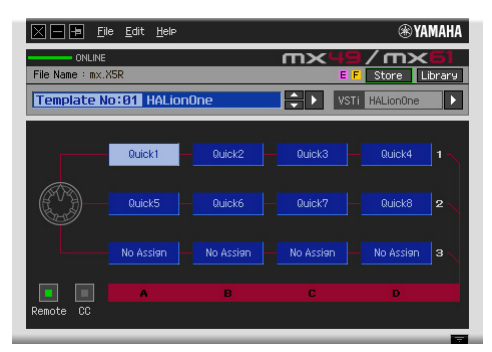

Beim Schließen des Controller-Settings-Bereichs

### <span id="page-9-0"></span>**Library-Fenster**

Wenn Sie im Bearbeitungsfenster auf die Schaltfläche [Library] (Bibliothek) klicken, öffnet sich das Bibliotheksfenster.

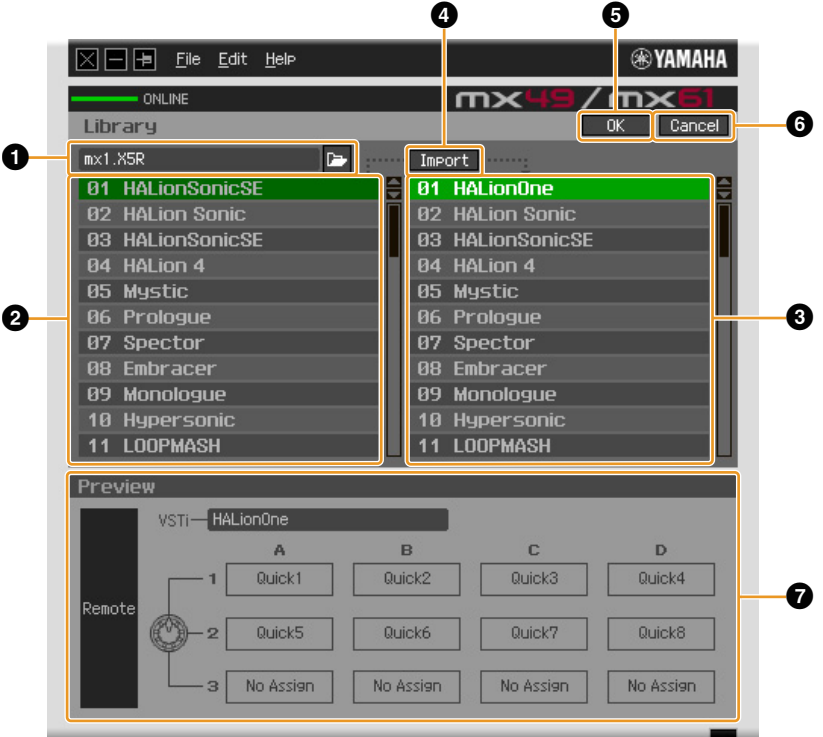

#### 1 **Dateibereich**

Durch Anklicken dieses Symbols in diesem Bereich wird das Dialogfenster für die Dateiauswahl aufgerufen. Wählen Sie in diesem Dialogfenster eine (zuvor gespeicherte) Datei aus, und führen Sie dann den Dateiauswahlvorgang aus, so dass die Vorlagen in der Datei aufgelistet werden. Außerdem erscheint links neben dem Symbol der Name der ausgewählten Datei.

#### 2 **Liste der Steuerungsvorlagen der gespeicherten Bank**

Zeigt eine Liste der in der gespeicherten Bank der angegebenen Datei gespeicherten Steuerungsvorlagen an  $\bigcirc$ . Wählen Sie aus dieser Liste eine Ziel-Steuerungsvorlage und aus der  $\bigcirc$ Liste der Ziel-Steuerungsvorlagen der aktuellen Bank einen Zielort aus, und klicken Sie dann auf die Schaltfläche 4 [Import], um den Importvorgang auszuführen. Den Inhalt der ausgewählten Steuerungsvorlagen können Sie im Bereich @ Preview (Vorschau) betrachten.

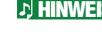

Die Import-Operation wird auf Vorlagen angewendet, die bereits mit der Speicheroperation gespeichert **HINWEIS** wurden, und nicht auf nicht gespeicherte Vorlagen. Falls Sie eine bestimmte Vorlage aus einer Datei importieren möchten, speichern Sie unbedingt die bearbeitete Vorlage, bevor Sie die Datei speichern.

#### 3 **Liste der Steuerungsvorlagen der aktuellen Bank**

Zeigt eine Liste der in der aktuellen Bank der aktuell ausgewählten Datei gespeicherten Steuerungsvorlagen an. Wählen Sie die Zielvorlage für den Import der Vorlage aus, die in der Liste der Steuerungsvorlagen der gespeicherten Bank angegeben ist <sup>2</sup>. Den Inhalt der ausgewählten Steuerungsvorlagen können Sie im Bereich @ Preview (Vorschau) betrachten. Sie können auch eine Steuerungsvorlage in diese Liste kopieren oder einfügen.

#### 4 **[Import]-Schaltfläche**

Klicken Sie auf diese Schaltfläche, um die spezifische Steuerungsvorlage in der ausgewählten Datei in die aktuelle Bank zu importieren.

**HINWEIS** Der Importvorgang kann auf nur jeweils eine Vorlage gleichzeitig angewendet werden.

#### 5 **[OK]-Schaltfläche**

Klicken Sie auf diese Schaltfläche, um die aktuelle Bank festzulegen und das Bearbeitungsfenster aufzurufen. Im ONLINE-Status wird die ausgewählte Bank auch an das MX49/MX61 gesendet.

### 6 **[Cancel]-Schaltfläche**

Klicken Sie auf diese Schaltfläche, um die Bearbeitung für die aktuelle Bank abzubrechen und das Bearbeitungsfenster aufzurufen.

#### 7 **Preview (Voransicht)**

Zeigt die Einstellungen der Steuerungsvorlage, die in der Liste der Steuerungsvorlagen ausgewählt ist.

## **[File]-Menü (Datei)**

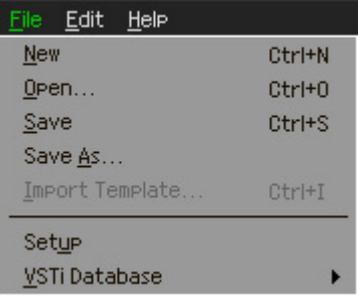

#### **New (Neu)**

Erzeugt und öffnet eine neue Datei mit dem Standard-Setup. Dieses Menü ist verfügbar, wenn das Bearbeitungsfenster angezeigt wird.

#### **Öffnen**

Öffnet eine auf dem Computer gespeicherte Datei. Dieses Menü ist verfügbar, wenn das Bearbeitungsfenster angezeigt wird.

#### **Save**

Speichert die 50 aktuell bearbeiteten (nicht gespeicherten) Vorlagen in der aktuellen Bank, ebenso wie die 50 Vorlagen, die in der gespeicherten Bank abgelegt waren, als Datei auf dem Computer. Dieses Menü ist verfügbar, wenn das Bearbeitungsfenster angezeigt wird.

#### **Save As (Speichern unter)**

Hiermit können Sie die Datei umbenennen und alle 50 Steuerungsvorlagen in der aktuellen Bank sowie 50 Steuerungsvorlagen in der gespeicherten Bank speichern. Dieses Menü ist verfügbar, wenn das Bearbeitungsfenster angezeigt wird.

#### **Import Template (Vorlage importieren)**

Importiert die Daten aus der gespeicherten Bank einschließlich der 50 Steuerungsvorlagen aus einer Datei (Erweiterung: .X5R) in die Liste der Steuerungsvorlagen in der gespeicherten Bank im Library-Fenster. Bei Auswahl dieses Menüpunkts wird der gleiche Vorgang ausgeführt wie beim Auswählen einer Datei im Dateibereich des Bibliotheksfensters. Dieses Menü ist verfügbar, wenn das Bibliotheksfenster angezeigt wird.

#### **Vorbereitung**

Wählt den MIDI-Port des MX49/MX61 und der DAW-Software aus. Wenn Sie diesen Menüpunkt auswählen, wird das folgende Fenster aufgerufen. Stellen Sie die Parameter wie gewünscht ein, und klicken Sie dann auf [OK].

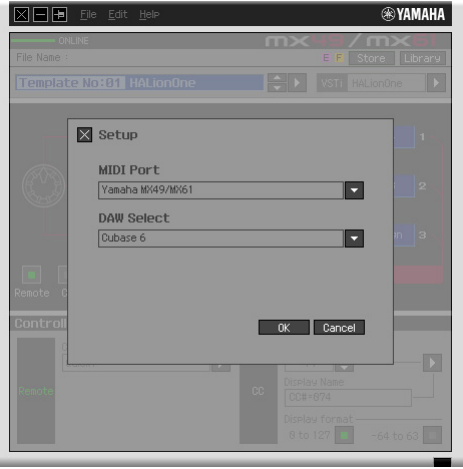

#### • **MIDI Port**

"Yamaha MX49/MX61" wird automatisch ausgewählt, wenn das MX49/MX61 und der Computer korrekt über USB verbunden sind.

#### • **DAW Select**

Geben Sie hier die DAW-Software an, die Sie momentan verwenden.

#### <span id="page-11-0"></span>**VSTi Database (VSTi-Datenbank)**

Durchsucht die von Ihnen verwendete DAW-Software nach VSTi-Informationen, die für Bearbeitungsvorgänge benötigt werden. Dieses Menü besteht aus den folgenden zwei Menüpunkten.

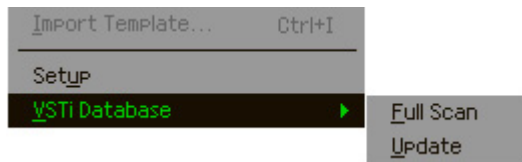

Mit "Full Scan" (Vollständige Durchsuchung) durchsuchen Sie die gesamte DAW-Software. Wenn Sie die DAW zum ersten Mal durchsuchen, wählen Sie bitte den Menüpunkt "Full Scan".

Mit "Update" (Aktualisierung) werden nur diejenigen Bereiche durchsucht, die seit der letzten Durchsuchung aktualisiert wurden. Wenn Sie ein neues VSTi installiert haben, wählen Sie bitte den Menüpunkt "Update".

Die vollständige Durchsuchung wird automatisch ausgeführt, wenn Sie MX49/MX61 Remote Editor zum ersten Mal starten oder wenn Sie im Setup-Fenster die DAW-Select-Einstellungen ändern.

## **[Edit]-Menü (Bearbeiten)**

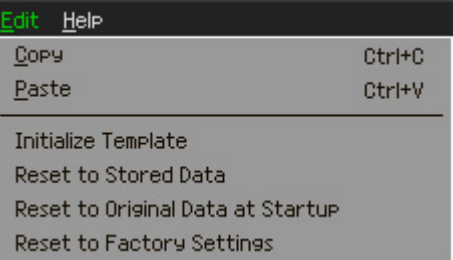

#### **Kopieren**

Kopiert die ausgewählten Daten in die Zwischenablage.

#### **Paste (einfügen)**

Fügt die Daten aus der Zwischenablage an der angegebenen Position ein.

#### **Initialize Template (Vorlage initialisieren)**

Setzt die Einstellungen der ausgewählten Steuerungsvorlage in der aktuellen Bank auf ihre Vorgabewerte zurück.

#### **Zurücksetzen auf die gespeicherten Daten**

Setzt alle Einstellungen sämtlicher Steuerungsvorlagen in der aktuellen Bank und am MX49/MX61-Instrument auf die zuletzt gespeicherte Einstellung zurück. Wenn Sie diesen Menüpunkt auswählen, wird das folgende Dialogfeld aufgerufen. Durch Anklicken von [OK] in diesem Dialogfeld wird der Rücksetzvorgang ausgeführt, durch Anklicken von [Cancel] wird der Editor unverändert in den ursprünglichen Status zurückgesetzt.

#### **Zurücksetzen auf die beim Starten vorliegenden Originaldaten**

Setzt alle Einstellungen sämtlicher Steuerungsvorlagen in der aktuellen Bank und am MX49/MX61-Instrument auf die vorherigen Einstellungen zurück, bevor MX49/MX61 Remote Editor geöffnet wurde. Wenn Sie diesen Menüpunkt auswählen, wird das folgende Dialogfeld aufgerufen. Durch Anklicken von [OK] in diesem Dialogfeld wird der Rücksetzvorgang ausgeführt, durch Anklicken von [Cancel] wird der Editor unverändert in den ursprünglichen Status zurückgesetzt.

#### **Reset to Factory Settings (Auf Werksvorgaben zurücksetzen)**

Setzt alle Einstellungen sämtlicher Steuerungsvorlagen in der aktuellen Bank und am MX49/MX61-Instrument auf die Werksvorgaben zurück. Wenn Sie diesen Menüpunkt auswählen, wird das folgende Dialogfeld aufgerufen. Durch Anklicken von [OK] in diesem Dialogfeld wird der Rücksetzvorgang ausgeführt, durch Anklicken von [Cancel] wird der Editor unverändert in den ursprünglichen Status zurückgesetzt.

## **[Help]-Menü (Hilfe)**

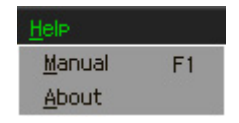

#### **Manual (Anleitung)**

Durch Auswählen dieses Menüpunkts wird diese Anleitung im PDF-Format aufgerufen.

#### **Über**

Durch Auswählen dieses Menüpunkts werden Informationen über MX49/MX61 Remote Editor aufgerufen, darunter die Versionsnummer.

## <span id="page-13-0"></span>Fehlerbehebung

## **Auch wenn ich im Bearbeitungsfenster auf die dreieckige Schaltfläche rechts neben dem VSTi-Auswahl/Eingabe-Feld klicke, werden nicht wie erwartet die in der DAW-Software registrierten VSTi-Plug-ins angezeigt.**

• Der MX49/MX61Remote Editor erkennt möglicherweise die in der DAW-Software registrierten VSTi nicht. Klicken Sie auf [File] → [VSTi Database] → [Full Scan], um nach den VSTi-Informationen zu suchen [\(Seite 12](#page-11-0)).

## **Die in MX49/MX61 Remote Editor eingestellten Parameter werden nicht am MX49/MX61 angezeigt.**

• Das Display am MX49/MX61 basiert auf den von Cubase gesendeten Informationen (siehe vorstehende Abbildung). Starten Sie Cubase und wählen Sie das entsprechende VSTi in Cubase aus.

## **Auch wenn ich das VSTi in der DAW-Software (z.B. Cubase) ändere, ändert sich die Steuerungsvorlage am MX49/MX61 nicht entsprechend dem neu ausgewählten VSTi.**

- Die VSTi-Information werden über die Extension-Software geholt (siehe die nachstehende Abbildung). Stellen Sie sicher, dass die neueste MX49/MX61Extension installiert ist.
- Stellen Sie sicher, dass der in der DAW-Software angezeigte VSTi-Name der gleiche ist wie der im VSTi-Auswahl/Eingabe-Feld angezeigte Name ([Seite 8\)](#page-7-0).

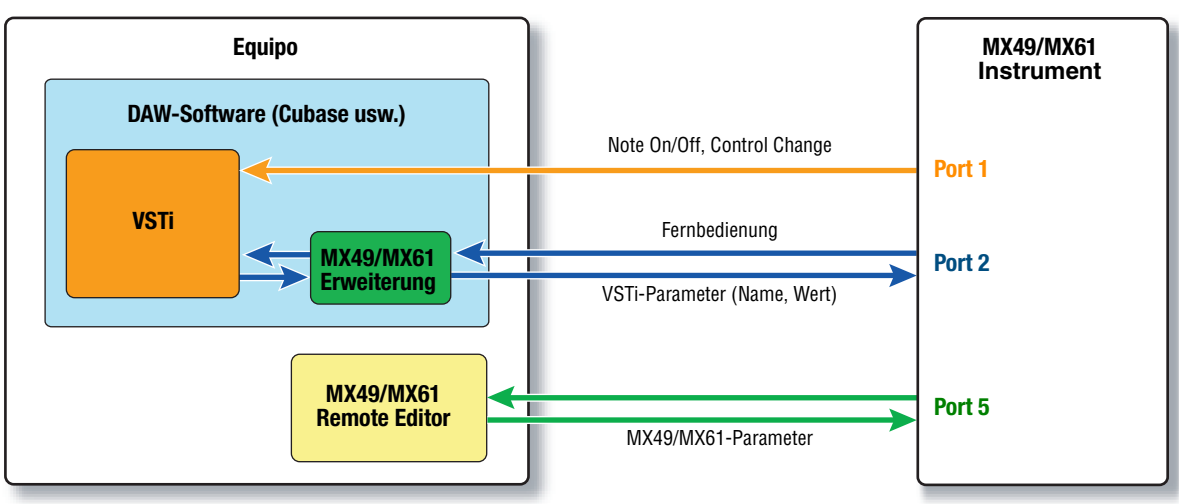

#### **Datenübertragung zwischen dem** MX49/MX61 **Remote Editor,** MX49/MX61 **und der DAW-Software:**

## **Die Regler des MX49/MX61 steuern andere Remote-Parameter als beabsichtigt.**

• Entfernen Sie in Cubase bei "ALL MIDI Inputs" die Markierungen für "ALL MIDI Inputs", die den MIDI-Ports 2 und 5 des MX49/MX61-Instruments entsprechen.

## **Auch wenn ich im Bearbeitungsfenster auf die dreieckige Schaltfläche rechts neben dem Control-Parameter-Feld klicke, werden die entsprechenden Steuerungsparameter nicht angezeigt.**

• Stellen Sie sicher, dass das VSTi im VSTi-Auswahl/Eingabe-Feld korrekt ausgewählt ist. [\(Seite 8\)](#page-7-0). Wenn Sie den Namen des VSTi direkt eingetippt haben, vergewissern Sie sich, dass Sie ihn richtig geschrieben haben und dass sich auch die Leerzeichen (falls vorhanden) an der richtigen Stelle befinden. Wir empfehlen Ihnen, das VSTi durch Klicken auf die dreieckige Schaltfläche rechts neben dem VSTi-Auswahl/Eingabe-Feld auszuwählen, anstatt den VSTi-Namen direkt einzutippen.

### **In einer anderen DAW-Software als Cubase werden die eingestellten Parameter nicht gesteuert.**

- Die Fernbedienungsfunktionen sind nur für Cubase verfügbar. Stellen Sie die Remote/CC-Schaltfläche  $(Seite 8)$  $(Seite 8)$  $(Seite 8)$  auf "CC".
- Stellen Sie sicher, dass der Parameter "DAW select" auf einen anderen Wert als "Cubase" gesetzt ist: Drücken Sie [UTILITY] → Wählen Sie "04:Remote" → [ENTER].

## **Auch wenn ich in der DAW-Software eine andere Spur auswähle, ändert sich das zu steuernde VSTi nicht; statt dessen wird weiterhin das der zuvor ausgewählten Spur zugewiesene VSTi gesteuert.**

- Bei Verwendung von Cubase wählen Sie "Yamaha MX49/MX61" im Fenster Remote Device Setup und dann Port 2 für das MX49/MX61 als MIDI-Eingang/Ausgang.
- Setzen Sie das MX49/MX61-Instrument unbedingt in den Remote-Modus [\(Seite 5\)](#page-4-0).